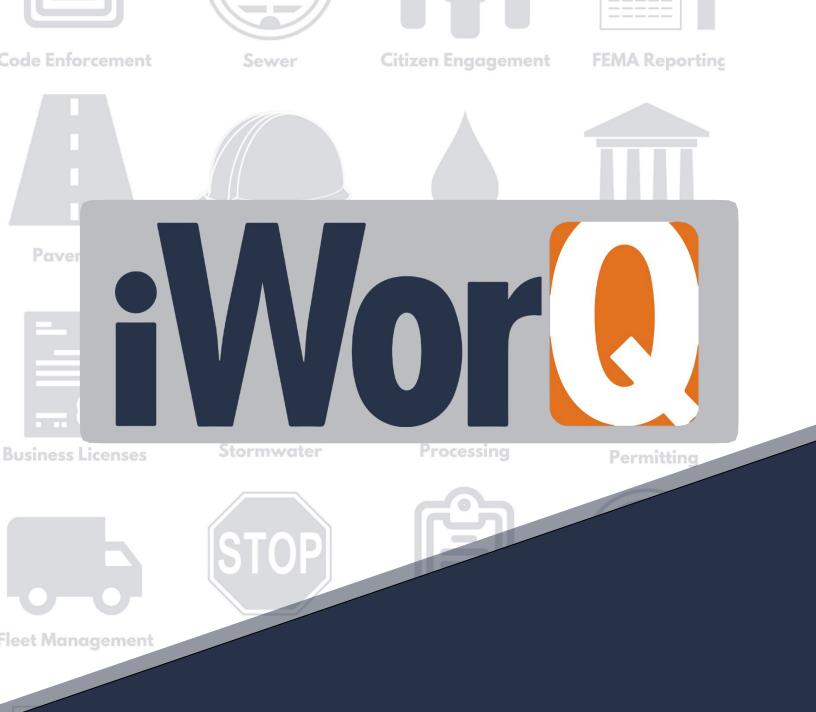

# Fleet

# Management

**Quick Start Guide** 

### Welcome to Fleet Management

iWorQ is designed so you can customize the software to meet your fleet management needs. This guide was created to help you start performing common tasks in the Fleet Management system through step-by-step explanations and screen shots.

For additional help or questions, please call technical support at **888.655.1259.** 

# Technical support and training are always free!

#### **Table of Contents**

| Managing Fleets                                                               | 2  |
|-------------------------------------------------------------------------------|----|
| Adding to Fleet<br>Modifying Fleet Data<br>Fleet Information Window Interface |    |
| Advanced Searches                                                             |    |
| Work Orders.                                                                  | 6  |
| Advanced Search<br>Maintenance Types, Categories, and Statuses                |    |
| Schedule                                                                      | 9  |
| Parts                                                                         |    |
| Employees                                                                     |    |
| Fuel                                                                          |    |
| Customizing Data Fields                                                       | 15 |
| Adding, Deleting, Reordering Fields                                           |    |
| Replacements                                                                  |    |
| Reports                                                                       |    |
| Building Reports<br>The Report Interface                                      |    |
| Customizing Preferences                                                       |    |
| Dashboard Overview                                                            |    |

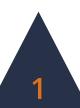

# **Managing Fleets**

| FLEET | WORK ORDERS     | SCHEDULE       | PARTS   | EMPLOYEE   | FUEL | FIELDS | REPLACEMENT | REPORTS | EMAIL SETTINGS |
|-------|-----------------|----------------|---------|------------|------|--------|-------------|---------|----------------|
| Fleet | Advanced Search | Open Saved Sea | rch Ado | l to Fleet |      |        |             |         |                |

### Adding to Fleet

**1.** Click **Add to Fleet** in the sub-menu.

| FLEET | WORK ORDERS     | SCHEDULE       | PARTS   | EMPLOYEE |
|-------|-----------------|----------------|---------|----------|
| Fleet | Advanced Search | Open Saved Sea | rch Add | to Fleet |

| CREAT          | re fleet  |   |                                          |            |   |
|----------------|-----------|---|------------------------------------------|------------|---|
| Name:          |           |   | VIN #:                                   |            |   |
| Fuel Key:      |           |   | Assigned Driver:                         | -          | • |
| Department:    |           | • | Mileage:                                 | 0.0        |   |
| License Plate: |           |   | Hours:                                   | 0.0        |   |
| Year:          | -         | • | Origina <mark>l</mark><br>Purchase Date: | 12/09/2020 |   |
| *Status:       | Operative | • | Original<br>Purchase Price:              | 0.00       |   |
| Description:   | -         |   | Fleet Class:                             |            | • |
| Make:          |           |   | Fleet Condition:                         | -          | • |
| Model:         |           |   |                                          |            |   |

- **2.** Fill out the fleet vehicle information. This can be changed later if necessary.
- **3.** Click the **Create** button.

To add additional fields or items to drop-down menus, see page 11.

2

### **Modifying Fleet Data**

- **1.** To edit an existing fleet vehicle, click on the fleet vehicle's row within the Fleet View table.
- **2.** The Fleet Information window will display all the information attached to the fleet vehicle. Edit the necessary information.

| FLEE           | т           |                        |   | SAVE | ≡,                                               |
|----------------|-------------|------------------------|---|------|--------------------------------------------------|
| Fleet #:       | 12178       | Model:                 |   |      | 쉽 Copy Fleet<br>I Email Fleet                    |
| Name:          |             | VIN #:                 | l |      | Print Fleet Notes                                |
| Fuel Key:      |             | Assigned Driver:       |   |      | 🖺 Work Order                                     |
| License Plate: | <del></del> | • Mileage:             |   |      | Schedule Maintenance Assign Parts                |
| Year:          |             | Original Purchase      |   | -    | <ul> <li>Fuel Usage</li> <li>Downtime</li> </ul> |
| *Status:       |             | Original Purchase      |   | -    | Lupload File                                     |
| Description:   | Operative   | Price:<br>Fleet Class: |   |      |                                                  |
| Make:          |             | Fleet Condition:       |   |      |                                                  |
|                |             |                        |   |      |                                                  |

3. Click the Save button to preserve any changes made to the fleet vehicle.

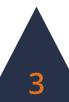

# **The Fleet Information Window**

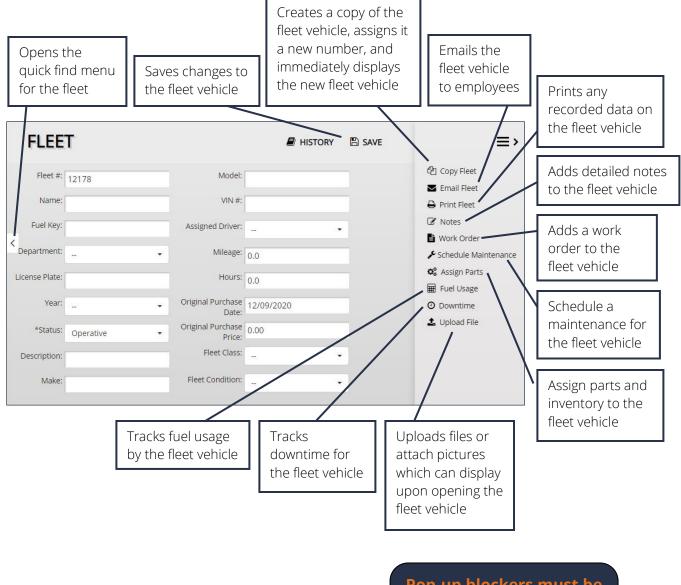

Pop-up blockers must be disabled for iWorQ in order for many of these features to function.

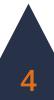

# **Advanced Search**

 FLEET
 WORK ORDERS
 SCHEDULE
 PARTS
 EMPLOYEE
 FUEL
 FIELDS
 REPLACEMENT
 REPORTS
 EMAIL SETTINGS

 Fleet
 Advanced Search
 Open Saved Search
 Add to Fleet
 Verticities
 Verticities
 Verticities

#### Using the Advanced Search

- **1.** Click the **Advanced Search** button in the sub-menu.
- 2. The Advanced Search allows the user to search by any fields in the application. Enter the desired search parameters and click Search.

| ADVANCED     | SEARCH           |   | SAVE SEARCH | Q SEARCH |
|--------------|------------------|---|-------------|----------|
| ID           |                  |   |             |          |
| Vehicle Name |                  |   |             |          |
| Mileage      |                  |   |             |          |
| Hours        |                  |   |             |          |
| Department   | Nothing selected | • |             |          |

**3.** Searches can be saved for later ease of access. To save a search, click **the Save Search** button before clicking Search.

WORK ORDERS

FLEET

#### Saved Searches

There are two methods to open a saved search.

- 1. Click the **Open Saved Search** button in the sub-menu.
- 2. Select the saved search from the drop-down menu and click **Open**.
- Fleet
   Advanced Search
   Open Saved Search
   Add to Fleet

   h
   Saved Search
   ×

SCHEDULE

PARTS

**EMPLOYEE** 

| elect Saved Search |                                                                                                    |        |
|--------------------|----------------------------------------------------------------------------------------------------|--------|
| Ambulance          |                                                                                                    |        |
|                    |                                                                                                    |        |
|                    | and the second second se | DELETE |

**3.** The user can also edit the search parameters of the saved search by clicking **Edit**.

#### Or

**1.** Select the saved search from the **Select View** drop-down menu in the upper right-hand corner of the Fleet View table.

Saved Searches can also be used when creating reports.

If you have questions about saved searches, contact iWorQ for assistance: 888.655.1259.

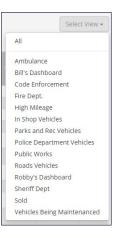

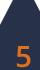

# Work Orders

| FLEET    | WORK OR     | DERS   | SCHEDULE  | PARTS        | EMPLOY | ΈE       | FUEL      | FIELDS  | REPLACEMENT      | REPORTS       | EMA   | L SETTINGS   |
|----------|-------------|--------|-----------|--------------|--------|----------|-----------|---------|------------------|---------------|-------|--------------|
| Work Orc | ler History | Advanc | ed Search | Open Saved S | earch  | Maintena | ance Type | s Maint | tenance Category | Maintenance S | tatus | WO Templates |

The Work Orders tab tracks all work orders created for fleet vehicles. Work orders can be created either from the Fleet Information window for a fleet vehicle or from the WO Templates button in the sub-menu of the Work Orders tab.

### **Advanced Search**

- **1.** Click the **Advanced Search** button in the sub-menu.
- 2. The Advanced Search allows the user to search by any fields in the application. Enter the desired search parameters and click **Search**.

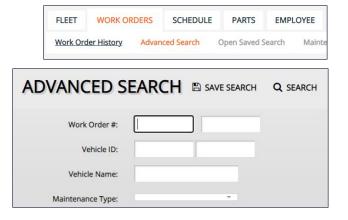

**3.** Searches can be saved for later ease of access. To save a search, click the **Save Search** button before clicking Search.

#### **Saved Searches**

There are two methods to open a saved search.

- **1.** Click the **Open Saved Search** button in the sub-menu.
- Select the saved search from the drop-down menu and click Open.

| Work Ord    | der History | Advan | ced Search | Open Saved S | earch | Maint |
|-------------|-------------|-------|------------|--------------|-------|-------|
|             |             |       |            |              |       |       |
| aved Sea    | rch         |       |            |              |       | ×     |
|             |             |       |            |              |       |       |
| Select Save | ed Search   |       |            |              |       |       |

**3.** The user can also edit the search parameters of the saved search by clicking Edit.

Or

**1.** Select the saved search from the **Select View** drop-down menu in the upper right-hand corner of the Fleet View table.

Saved Searches can also be used when creating reports.

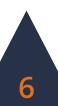

### **Maintenance Types**

- To add a Maintenance Type, click the Add Type button within the side menu.
- **2.** Enter the Maintenance Type name, select the category for the new type, and enter a brief description.
- 3. Click Add.
- **4.** To add items to a Maintenance Type, click the blue **Items** button in the Type's row in the table.

| FLEET   | WORK ORDERS       | SCHEDULE   | PARTS        | EMPLOYEE    | FUEL         | FIELDS |
|---------|-------------------|------------|--------------|-------------|--------------|--------|
| Work Or | der History Advan | ced Search | Open Saved S | Search Main | tenance Type | s Mai  |
| Add M   | aintenance Typ    | e          |              |             |              | ×      |
|         | Name:             |            |              |             |              |        |
|         | Category:         | Acciden    | t            | ~           |              |        |
|         | Description:      |            |              |             |              |        |
|         |                   |            |              |             |              |        |
|         |                   |            |              |             | A            | DD     |
| Mainte  | enance Type Ite   | ms         |              |             |              | >      |
| []      | -028528           | ADD        | NEW          |             |              |        |
|         |                   | Add Valu   |              |             |              |        |
|         |                   |            |              |             |              |        |
|         |                   |            |              |             |              | ×      |

|                  |                         |            |       | Select | t Category 🕶 |    |
|------------------|-------------------------|------------|-------|--------|--------------|----|
|                  |                         |            |       |        |              | += |
| Ambulance Assets |                         | General    | Items | ×      | 1            |    |
| A-PM (3K Miles)  | Ford Crown Vic (<2008)  | PM Service | Items | ×      | 1            |    |
| A-PM (3K Miles)  | GM Pickup Truck 3K-Mile | oil change | Items | ×      | 1            |    |

**5.** Enter the Maintenance Type Items and click **Add New**. Repeat for all necessary items.

#### **Maintenance Category**

- 1. To add a Maintenance Category, click the **Add Category** button within the side menu.
- 2. Enter the category name and check whether or not to count the maintenance category toward unanticipated repair costs.

| FLEET   | WORK ORDERS        | SCHEDULE  | PARTS        | EMPLOYEE    | FUEL         | FIELDS         | REPLACEMENT      |
|---------|--------------------|-----------|--------------|-------------|--------------|----------------|------------------|
| Work Or | der History Advanc | ed Search | Open Saved S | earch Maint | enance Types | 5 <u>Maint</u> | tenance Category |
| A       | dd Maintenace      | e Catego  | ry           |             |              |                | >                |
|         | Cat                | egory     |              |             |              |                |                  |
|         |                    |           | Check this   | 1           |              | ale in one of  |                  |

3. Click Add.

**4.** In the Maintenance Category table, select which category to act as the default category upon creation of a new work order.

|   |                       |                                       |   |   | += |
|---|-----------------------|---------------------------------------|---|---|----|
|   |                       | Unanticipated Repair<br>Cost (Yes/No) |   |   |    |
| ۲ | Accident              | Yes                                   | × | 1 |    |
|   | Driver Responsibility | Yes                                   | × | 1 |    |
| 0 | Emergency             |                                       | × | 1 |    |

#### **Maintenance Status**

- **1.** To add a new Maintenance Status, click the **Maintenance Status** button in the sub-menu.
- 2. Enter in the new Maintenance Status and click Add New.
- **3.** Click the red X at the end of a status' row in the table to delete the status.

| ADD NEW         |   |
|-----------------|---|
| Add Value       |   |
| 001: Open       | × |
| 002: Closed     | × |
| 003: In Process | × |

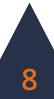

# Schedule

| FLEET    | WORK ORDERS     | SCHEDULE | PARTS | EMPLOYEE | FUEL | FIELDS | REPLACEMENT | REPORTS | EMAIL SETTINGS |
|----------|-----------------|----------|-------|----------|------|--------|-------------|---------|----------------|
| Schedule | Dashboard Schee | dule     |       |          |      |        |             |         |                |

The Schedule tab tracks all upcoming work orders scheduled to be needed for fleet vehicles by date, hours, or mileage. Under each section, fleet vehicles with an upcoming scheduled maintenance display in black. Fleet vehicles with an overdue scheduled maintenance display in red.

- **1.** To open the Information window for the fleet vehicle, click the View button near the end of the fleet vehicle's row in the table.
- 2. To schedule the maintenance using the preset template, click the **Create WO** button at the end of the fleet vehicle's row in the table.
- **3.** To extend or reduce the frame of scheduled work orders being shown, enter in the desired amount in the Due In box at the upper right-hand corner of the section.

|       | Maintenanc                | e Schedule By Date |            | Due in 21  | Days | GO        |
|-------|---------------------------|--------------------|------------|------------|------|-----------|
| ID    | Name                      | Maintenance Type   | Last Date  | Next Date  |      |           |
| 9049  | Ford Flesta               | A-PM (3K Miles)    | 03/13/2019 | 03/12/2020 | View | Create WO |
| 9028  | Police Truck              | Oil Change         | 12/23/2019 | 03/22/2020 | View | Create WO |
| 1210  | Building Inspection Truck | Oil Change         | 02/03/2020 | 06/07/2020 | View | Create WC |
| 9036  | 45216                     | State Inspection   | 09/05/2019 | 09/04/2020 | View | Create WC |
| 12167 | Police Chief              | Non Routine Maint. | 07/31/2020 | 10/29/2020 | View | Create WC |
| 200   | 200                       | Brakes             | 08/20/2020 | 11/18/2020 | View | Create WC |
| 150   | Steve's Work Truck        | Rotate Tires       | 01/01/2020 | 12/31/2020 | View | Create WC |

|       | Mainte             | nance Schedule By Hours | 5             | Due in 100 | Hours | GO        |
|-------|--------------------|-------------------------|---------------|------------|-------|-----------|
| ID    | Name               | Maintenance Type        | Current Hours | Next Hours |       |           |
| 12176 | 003                | Sharpen Blades          | 378           | 350        | View  | Create WC |
| 9031  | State Case Manager | Oil Change              | 26            | 51         | View  | Create WC |
| 9     | 9                  | Non Routine Maint.      | 700           | 800        | View  | Create WC |

|       | Mai             | ntenance Schedule By Mile | age             | Due in 1000  | Miles | GO        |
|-------|-----------------|---------------------------|-----------------|--------------|-------|-----------|
| ID    | Name            | Maintenance Type          | Current Mileage | Next Mileage |       |           |
| 12167 | Police Chief    | Oil Change                | 97,500          | 3,000        | View  | Create WO |
| 12167 | Police Chief    | Oil Change                | 97,500          | 3,000        | View  | Create WO |
| 12167 | Police Chief    | Oil Change                | 97,500          | 3,000        | View  | Create WO |
| 12167 | Police Chief    | Oil Change                | 97,500          | 3,000        | View  | Create WO |
| 12167 | Police Chief    | Non Routine Maint.        | 97,500          | 25,000       | View  | Create WO |
| 12167 | Police Chief    | Non Routine Maint.        | 97,500          | 90,005       | View  | Create WO |
| 9078  | Road and Bridge | Oil Change                | 10,000          | 5,320        | View  | Create WO |
| 44    | 44              | Rotate Tires              | 145,000         | 145,750      | View  | Create WO |
| 3002  | 3002            | Ambulance Assets          | 190             | 1,190        | View  | Create WO |
| 1217  | Gray Ranger     | Fire Truck Maintenance    | 80,000          | 81,000       | View  | Create WO |

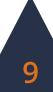

### Parts

| FLEET | WORK ORDERS | SCHEDULE | PARTS | EMPLOYEE | FUEL | FIELDS | REPLACEMENT | REPORTS | EMAIL SETTINGS |
|-------|-------------|----------|-------|----------|------|--------|-------------|---------|----------------|
| Parts | Category    |          |       |          |      |        |             |         |                |

### Adding Inventory

| By Na | am | e, Ni | umt | per or Des    |        |             |              |            |     |                | Select Location   | + Select Vendor | + Select Category       | -         |     |
|-------|----|-------|-----|---------------|--------|-------------|--------------|------------|-----|----------------|-------------------|-----------------|-------------------------|-----------|-----|
|       |    |       |     |               |        |             |              |            | Tot | al Inventory V | alue \$761,503.77 | Inventor        | y Value This Page \$558 | ,968.57   | F   |
| Edit  |    |       |     |               |        |             |              |            |     |                |                   |                 |                         | Active    | < + |
| 1     | G  | 3 00  |     | #1 oil filter | 123456 | Oil Filter  |              |            | 20  | 334.0          | \$10.89           | \$3,636.80      | 180.0000                | Active    |     |
| 1     |    | 0 0   | : # | 02            | 6665   | Accessories | Midas / Napa | Logan Utah |     | 10.0           | \$5.00            | \$50.00         | 1.0000                  | In-Active |     |

The Parts tab tracks all inventory for fleet vehicles, with options to add or purchase new inventory. To add a new part:

- **1.** Click the **Add Inventory** button within the side menu.
- **2.** Enter in the part information.
- **3.** Click Add Inventory.

To purchase a new part and add it to the inventory:

- **1.** Click the **Nexpart United** button within the side menu.
- **2.** Search for and purchase the desired part. The part will populate into the Parts table after purchase.

### **Adding Categories**

- **1.** To add a new inventory category, click the **Category** button in the sub-menu.
- 2. Click Add Category.
- **3.** Enter the Category Name and select whether to add the category only to the Fleet Management application or to all application. Click **Add**.

| Inventory Name        | New Inventory |  |
|-----------------------|---------------|--|
| Inventory Number      |               |  |
| Category              | A/C -         |  |
| Description           |               |  |
| Vendor                |               |  |
| Location              |               |  |
| Purchase Order        |               |  |
| Purchase Date         | 12/18/2020    |  |
| Quantity              | 1             |  |
| Units                 | Each          |  |
| Cost/Unit             | 0             |  |
| Notification Quantity | 0             |  |

| egories  |             |   |
|----------|-------------|---|
| Add Cate | gory        |   |
|          | A/C         | × |
|          | Accessories | × |
|          | Ambulance   | × |

| Add Category          |                       | ×      |
|-----------------------|-----------------------|--------|
| Category Name<br>Type | This application only | ~      |
|                       | ADD                   | CANCEL |

**4.** To edit an existing category, click on the category's row in the table. Click the red X at the end of the category's row to delete the category.

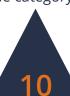

### **Viewing Inventory**

#### Search Inventory

- To search for a part, enter in the inventory name, number, or description to search by in the search bar in the upper left-hand corner of the table.
- **2.** Click the search icon.

#### Filter Inventory

- In the upper right-hand corner of the table are three options to filter inventory: Select Location, Select Vendor, and Select Category.
- 2. In the drop-down menu for each option, select the various information to filter the inventory. The table will automatically update.
- **3.** Click **Deselect All** in each filter drop-down list to remove all filters.

#### Ŧ Deselect All All All 0.8 5.0 aaaa A/C 3.0 ABC Accessories Ace 2.5 Ambulance Ace Hardware Batteries ALLIED MACHINER

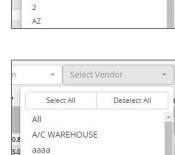

#### Inventory Preferences

- **1.** Click the **Preferences** button within the side menu.
- **2.** Select from the drop-down menu the amount of inventory to display on each page.
- **3.** Select whether to include inactive inventory. Changes are automatically applied to the table.

| Page Size                   | 30 | ~ |
|-----------------------------|----|---|
|                             |    |   |
| Include In-Active Inventory | No | ~ |

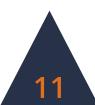

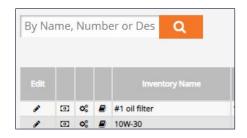

Select All

All 745 S. 8000 E.

010206

12345

Deselect All

# **Employees**

| FLEET    | WORK ORDERS | SCHEDULE | PARTS | EMPLOYEE | FUEL | FIELDS | REPLACEMENT | REPORTS | EMAIL SETTINGS |
|----------|-------------|----------|-------|----------|------|--------|-------------|---------|----------------|
| Employee | Department  |          |       |          |      |        |             |         |                |

### Adding an Employee

- **1.** Click the **Add Employee** button within the side menu.
- **2.** Fill in the employee information.
- 3. Click Add Employee.

NOTE: Employees must have an attached email to appear in a check list when using the Email Work Order option.

| • • • • • •    |
|----------------|
| 🐣 Add Employee |

| Add Employee  |              | ×            |
|---------------|--------------|--------------|
| Employee Name | New Employee | _            |
| Email         |              |              |
| Department    | Bridge Crew  | ~            |
| Employee #    |              |              |
| Rate          | 0.00         |              |
| Active:       | Active       | ~            |
|               |              |              |
|               |              | ADD EMPLOYEE |

### Adding a Department

- **1.** Click the **Department** button within the submenu.
- 2. Click Add Department. Enter a name and choose whether to apply the added department only to the Work Management application or to all applications.
- 3. Click Add.
- **4.** To edit an existing department, click on the department's row within the table.

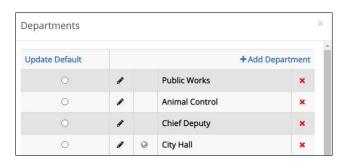

| Departments    |      |                       | × |
|----------------|------|-----------------------|---|
| Department Nan | ne   |                       |   |
|                | Туре | This application only | • |
| CANCEL         | ADD  | l.                    |   |

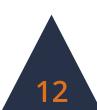

# Fuel

| FLEET      | WORK ORDERS      | SCHEDULE        | PARTS   | EMPLOYEE | FUEL | FIELDS | REPLACEMENT | REPORTS | EMAIL SETTINGS |
|------------|------------------|-----------------|---------|----------|------|--------|-------------|---------|----------------|
| Fuel Usage | e History Upload | I Fuel File Fue | el Type |          |      |        |             |         |                |

The Fuel tab tracks fuel usages and keeps a history of all entered fuel records.

### Adding Fuel Usage

- **1.** In the Enter Fuel Usage table, select the fleet vehicle from the drop-down menu in the first column labeled Fleet.
- **2.** Enter the date the fuel was used.
- **3.** Select fuel type from the drop-down menu and enter the gallons and total cost of the fuel.
- **4.** Enter the mileage and hours of the fleet vehicle.
- Repeat for necessary fuel usages. Click Add Fuel Usage.
- **6.** Past fuel usage records are tracked in the Fuel Entry History table. Click **View** at the end of the record's row to view the fuel entry or click the red X to delete the record. Select the time frame from the drop-down menu to expand or narrow the history list.

| Select Fleet | ~ | 12/18/2020 | Select Fuel Type | • | 0 | 0 | 0 | 0 |
|--------------|---|------------|------------------|---|---|---|---|---|
| Select Fleet | ~ | 12/18/2020 | Select Fuel Type | • | 0 | 0 | 0 | 0 |
| Select Fleet | ~ |            | Select Fuel Type | ~ | 0 | 0 | 0 | 0 |
| Select Fleet | ~ |            | Select Fuel Type | • | 0 | 0 | 0 | 0 |
| Select Fleet | * |            | Select Fuel Type | • | 0 | 0 | 0 | 0 |
| Select Fleet | ~ |            | Select Fuel Type | ~ | 0 | 0 | 0 | 0 |
| Select Fleet | * |            | Select Fuel Type | • | 0 | 0 | 0 | 0 |
| Select Fleet | ~ |            | Select Fuel Type | ~ | 0 | 0 | 0 | 0 |
| Select Fleet | ~ |            | Select Fuel Type | • | 0 | 0 | 0 | 0 |
| Select Fleet | ~ |            | Select Fuel Type | ~ | 0 | 0 | 0 | 0 |

|            |              |   | Last Month | ~ |      |
|------------|--------------|---|------------|---|------|
|            |              |   |            |   |      |
| 11/19/2020 | ty@iworq.com | 1 |            | × | View |

| 19 | Police Chief's Car | 11/19/2020 | Unleaded | 25.0 | 75.00 | 89,100 | 0.0 |  |
|----|--------------------|------------|----------|------|-------|--------|-----|--|

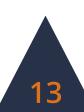

### **Adding Fuel Types**

- **1.** To add a fuel type, click the **Fuel Type** button in the sub-menu.
- **2.** Click **Add Type**.
- **3.** Enter the Fuel Type name and click **Add**.
- **4.** To edit an existing fuel type, click on the type's row in the table.
- **5.** To delete an existing fuel type, click the red X at the end of the type's row in the table.

| BioDiesel     | × |  |
|---------------|---|--|
| CNG           | × |  |
|               |   |  |
| Add Fuel Type |   |  |

ADD

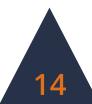

# **Customizing Data Fields**

| FLEET  | WORK C | ORDERS   | SCHEDUL   | E PARTS       | EMPLOYEE | FUEL | FIELDS | REPLACEMENT | REPORTS | EMAIL SETTINGS |
|--------|--------|----------|-----------|---------------|----------|------|--------|-------------|---------|----------------|
| Fields | Status | Status D | efaults D | owntime Reaso | n        |      |        |             |         |                |

Add Field

Field Name:

Default Value:

ADD FIELD

### **Adding Fields**

In the Fields tab, the side menu on the right-hand side of the screen contains four options to add a new field: Text, Numeric, Lookup, and Date.

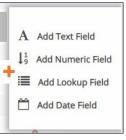

#### **Text Fields**

The Text Field accepts text, symbols, and numbers.

- **1.** Click Add Text Field.
- **2.** Enter in the Field Name and a default value to display upon creation of a new fleet vehicle.

#### **Numeric Fields**

The Numeric Field accepts numbers and decimals.

- 1. Click Add Numeric Field.
- **2.** Enter in the Field Name. the number of decimal

places to be displayed, and a default value to display upon creation of a new fleet vehicle.

#### **Date Fields**

The Date Field accepts numbers formatted as dates.

- **1.** Click Add Date Field.
- **2.** Enter in the Field Name

| and enter a default number of days away from creation date of the fleet |  |
|-------------------------------------------------------------------------|--|
| vehicle to display.                                                     |  |

ADD FIELD

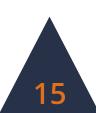

| Add Field      |   | × |
|----------------|---|---|
| Field Name:    |   |   |
| Decimals:      | 0 |   |
| Default Value: | 0 | - |
| ADD FIELD      |   |   |

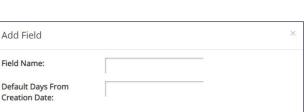

#### Lookup Fields

The Lookup Field creates a drop-down menu box.

- 1. Click Add Lookup Field.
- **2.** Enter in the Field Name and click **Add Field**.
- **3.** To add options in the drop-down menu, click on the blue **Values** button in the new field's row in the table.

Add Field

Field Name:

ADD FIELD

| Edit/View |       |               |        |        |   |   |
|-----------|-------|---------------|--------|--------|---|---|
| 1         | 71545 | Department    | Values | lookup | 1 | × |
| 1         | 83560 | License Plate |        | text   | 2 | × |

#### 4. Click Add Value.

- 5. Enter in a value and click Add.
- **6.** To edit an existing value, click the blue **Edit** button in the value's row. To delete an existing value, click the red X at the end of a value's row.

| luu vai | ue                 |   |
|---------|--------------------|---|
| Edit    | Public Works       | × |
| Edit    | 01: Roads          |   |
| Edit    | 02: Animal Control | × |

#### **Deleting Fields**

To delete a field, click the red X at the end of a field's row and click Yes to delete the field.

NOTE: Fields cannot be deleted if data has been entered into the field.

### **Reordering Fields**

To reorder fields, click and drag fields within the table into the desired order. Changes to the order of fields are automatically saved.

#### **Downtime Reasons**

- **1.** To add a downtime reason, click the **Downtime Reason** button in the sub-menu.
- 2. Enter the new reason into the text box and click **Add New**.
- **3.** The delete an existing downtime reason, click the red X at the end of the reason's row in the table.

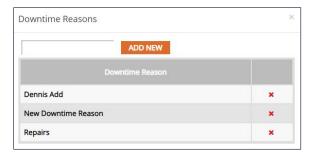

# Replacements

| FLEET    | WORK ORDERS | SCHEDULE        | PARTS    | EMPLOYEE | FUEL | FIELDS | REPLACEMENT | REPORTS | EMAIL SETTINGS |
|----------|-------------|-----------------|----------|----------|------|--------|-------------|---------|----------------|
| Replacem | Fleet Class | Fleet Condition | n Recald | ulate    |      |        |             |         |                |

#### Replacement

The Replacement tab displays tables of all fleet vehicles by fleet class. The tables are ordered by their Replacement Rating, a calculation derived from the vehicle's age, activity, usage, cost, and condition. The higher the Replacement Rating, the closer the vehicle is to necessitating replacement according to the application. Vehicles that are highlighted red have been deemed to need replacing.

| Class: Fire Department |       |               |                    |            | Class: Heavy Equipment |                     |                    |  |  |  |
|------------------------|-------|---------------|--------------------|------------|------------------------|---------------------|--------------------|--|--|--|
|                        |       |               | Replacement Rating | Class Rank |                        |                     | Replacement Rating |  |  |  |
| 1                      | 12172 | Ladder 571    | 5.2                | 1          | 9079                   | Weed Sprayer Truck  | 5.0                |  |  |  |
| 2                      | 12163 | Ambulance #13 | 6.5                | 2          | 9068                   | Debbie's Work Truck | 5.3                |  |  |  |
| 3                      | 12165 | Ambulance #03 | 11.6               | 3          | 12176                  | 003                 | 5.3                |  |  |  |
| 4                      | 12162 | Ambulance #07 | .26.6              | 4          | 9078                   | Road and Bridge     | 6.0                |  |  |  |
| 5                      | 12164 | Ambulance #08 | 26.8               | 5          | 9047                   | Loader #5           | 6.2                |  |  |  |
|                        | A     |               |                    | 6          | 9043                   | John Doe            | 7.3                |  |  |  |

#### **Fleet Class**

**1.** To add a new Fleet Class, click the **Fleet Class** button within the sub-menu.

| Class           | Activity Level (1-5) | Mileage Replacement | Hour Replacement | Age Replacement |   |   | Z + |
|-----------------|----------------------|---------------------|------------------|-----------------|---|---|-----|
| Fire Department | 4                    | 0                   | 0                | 0               | × |   |     |
| Heavy Equipment | 3                    | 250000              | 10000            | 15              | × |   |     |
| Heavy Loaders   | 4                    | 300000              | 15000            | 20              | × | 1 |     |

- 2. Click the Add Fleet Class button within the side menu.
- **3.** Enter the Class Name and the Activity Level (1-5 where 5 is high activity).
- **4.** Enter in the replacement benchmarks for mileage, hours, and age. These represent the points of usage where a fleet

| Class Name:                     |   |   |
|---------------------------------|---|---|
| Activity Level (1-5) 5 is high: | 1 | ~ |
| Mileage Replacement:            | 0 |   |
| Hour Replacement:               | 0 |   |
| Age Replacement:                | 0 |   |

vehicle within the class will need to be replaced. Click Add.

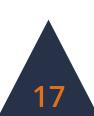

**5.** Click on the row of an existing Fleet Class to edit. Click the red X near the end of the class' row to delete the existing class.

**NOTE: Fleet Classes** cannot be deleted if they are attached to an existing fleet vehicle.

#### **Fleet Condition**

- **1.** To edit the Fleet Conditions, click the Fleet Condition button in the sub-menu.
- 2. Enter the new Condition Name. The Fleet Management application allows for users to assign conditions a rating from 1-5 where 5 is poor. Select the Rating Value.
- 3. Click Add New.
- **4.** C lick on the row of an

existing Fleet Condition to edit. Click the red X near the end of the condition's row to delete the existing condition.

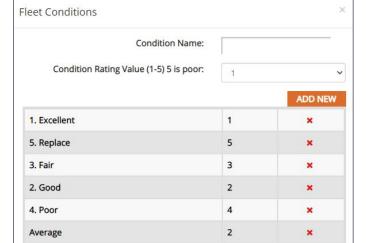

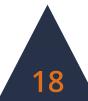

# **Creating Reports**

| FLEET   | WORK ORDERS | SCHEDULE | PARTS | EMPLOYEE | FUEL | FIELDS | REPLACEMENT | REPORTS | EMAIL SETTINGS |
|---------|-------------|----------|-------|----------|------|--------|-------------|---------|----------------|
| WO Repo | orts        |          |       |          |      |        |             |         |                |

### **Building a Report**

1. In the Reports tab, choose from the list of options which report to run. Click the blue **Build** button at the end of the row of the report.

| Report Name               |                                                                             |       |  |  |  |  |  |
|---------------------------|-----------------------------------------------------------------------------|-------|--|--|--|--|--|
| Fuel Usage Report         | Provides fuel usage details between two dates                               | Build |  |  |  |  |  |
| Fleet Report              | Reports general fleet information in grid format.                           | Build |  |  |  |  |  |
| Employee Summary          | immarizes the Employees used in the Work Orders for a specified date range. |       |  |  |  |  |  |
| Fleet Usage Report (Beta) | teports average miles per gallon and total miles between two dates.         |       |  |  |  |  |  |
| Fleet Cost Report         | Reports general cost information between two dates                          | Build |  |  |  |  |  |
|                           | Maintenance Reports                                                         |       |  |  |  |  |  |
| Report Name               |                                                                             |       |  |  |  |  |  |
| Maintenance Report        | Reports work orders based on a date range in grid format.                   | Build |  |  |  |  |  |

**2.** Select which data fields to display in the report. Reorder the fields into the desired order by clicking the up and down arrows for each field. Sorting and grouping rules are also available. Once finished, click the **Run** button.

| Sesign Fleet Report    |          |                     |                |         |                       |     |              |           |                 |
|------------------------|----------|---------------------|----------------|---------|-----------------------|-----|--------------|-----------|-----------------|
|                        | 💾 Save   | 🐞 Details 🛛 🗮 Group | By 🖪 Calculate | 🖌 Style | 😘 Refresh 🛛 🕕 I       | tun |              |           |                 |
| Add Fields             |          |                     |                | Re      | port Title: Fleet Rep | ort |              |           |                 |
| Fleet Information      | Column   | Field               | 1              | Width   | Format                | Sum | Sort Order   | Sort Type |                 |
| + Fleet ID             | 1        | Fleet ID            |                | 1       | Numeric               |     | Add          |           | + *             |
| * Fleet Name           | 2        | Fleet Name          |                | 1       | Text                  |     | Add          |           | <b>†∔ ×</b>     |
| * Mileage              | 3        | Mileage             |                | 1       | Numeric               |     | Add          |           | 14 8            |
| * Hours                |          |                     |                | 1       |                       |     |              |           |                 |
| + VRR                  | 4        | Hours               |                | -       | Numeric               |     | Add          |           | 1 ¥ ¥           |
| * Part Cost            | 5        | Fleet Condition     | n              | 1       | Text                  |     | Add          |           | 1 ¥ ¥           |
| + PO Cost              | 6        | Activity Ratin      | 2              | 1       | Numeric               |     | Add          |           | 1+ ×            |
| * Total Cost           | 7        | Age Rating          |                | 1       | Numeric               |     | Add          |           | 1 ¥ ¥           |
| * Maintenance Count    | · · ·    |                     |                | 1       |                       |     |              |           |                 |
| * Fleet Condition      | 8        | Mileage Ratir       | 9              | 1       | Numeric               |     | Add          |           | <b>† X</b>      |
| Original Purchase Date |          |                     |                |         |                       |     | 53 (S. 1997) |           | Total Fields: 8 |
| * Activity Rating      | Details: |                     |                |         |                       |     |              |           |                 |

**3.** Select the data range for the report. Use a saved search to further narrow results, if desired. Once the necessary criteria has been selected, click **Run** to view or print the report, **Cancel** to return and further build the report, or **Export as (.csv)** to download the data in a spreadsheet.

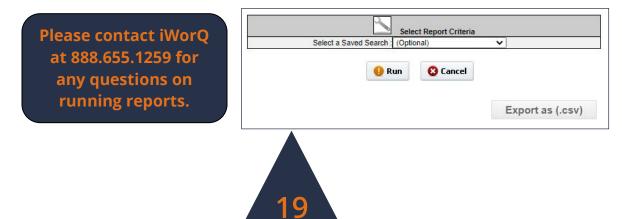

### The Report Interface

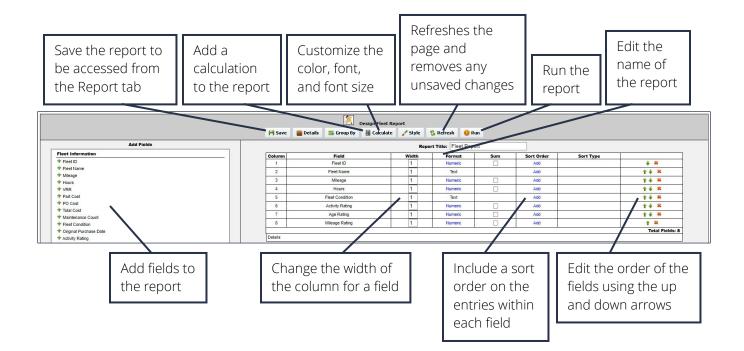

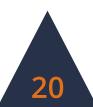

### **Dashboard Preferences**

### **Setting Preferences**

- **1.** To customize the display of the Fleet Management application, select the **Preferences** button within the side menu.
- 2. In the Fleet Preferences window, select which fields to display in the Fleet View table (this does not remove a field from the application and fields can still be viewed in the Fleet Information window if unchecked in the Preferences window). Select the

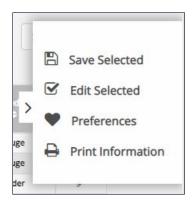

number of lines displayed on each page as well as the size the information is displayed at.

| Fleet Preferences        |        | $\times$ |
|--------------------------|--------|----------|
| ID                       | ~      |          |
| Name                     | ~      |          |
| Mileage                  | ~      |          |
| Hours                    | ****** |          |
| Rating                   | ~      |          |
| Original Purchase Date   | ~      |          |
| Original Purchase Price  | ~      |          |
| Class                    | ~      |          |
| Condition                | ~      |          |
| Department               | ×      |          |
| License Plate            |        |          |
| Year                     | *****  |          |
| *Status                  | ~      |          |
| Description              | ~      |          |
| Make                     | ~      |          |
| Model                    | ~      |          |
| VIN #                    |        |          |
| Assigned Driver          | ×      |          |
| Status                   |        |          |
| Page Size 30 V           |        |          |
| View Size Desktop View 🗸 |        |          |

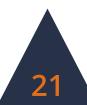

# **Dashboard Overview**

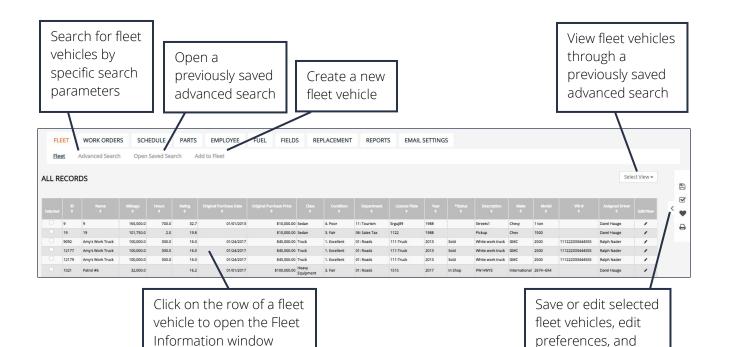

print information

22